# 3M Cloud Library

For Windows PC, Mac iOS, & E-Readers (Kobo, NOOK)

### **One-time Authentication for Nooks and PCs**

If you already use the software program Adobe Digital Editions to download eBooks from Over - Drive or another service, 3M Cloud Library should automatically detect and use the same Adobe ID.

If Adobe Digital **Editions is not already installed** and registered, or 3M Cloud Library does not detect your Adobe ID, it will prompt you to choose the following:

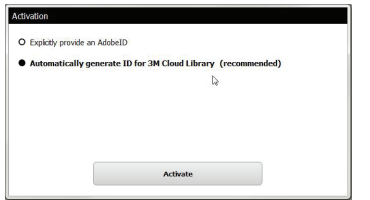

Select the recommended  $2^{nd}$  option -**Automatically generate ID for 3M Cloud Library (recommended)** and press "Activate." Transferring to Your Kobo or NOOK E-Reader:

- • Open the PC or Mac 3M Cloud Library program.
- • Navigate to "My Books"
- • You will see a "download to device" green button appear below your currently borrowed books.
- • Select "download to device" to transfer the book to your e-reader.
- • You will see a "Transfer SUCCESS" message upon successful transfer. Press OK.
- • Eject your device and enjoy reading your e-book on your e-Reader.

**You are now ready to use the Library's 3M e-book collection.**

# Helpful Hints

### **How do I find my "Library Card ID" if we do not have library cards?**

Current members can view their **Library Card ID** online by logging in to our website and clicking the "My Tab" option in the sidebar. Your membership's Library Card ID will be listed below your name.

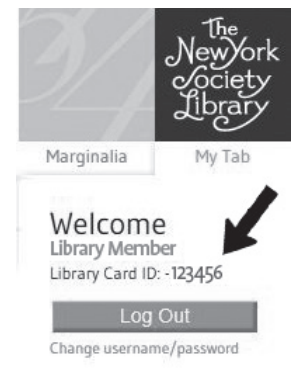

**PATRON RECORD**

There is only one Library Card ID per membership; individual household members share the same number just as they share the same account. Library Card IDs **cannot** be changed.

### **Can I read my e-book offline (without internet access)?**

Yes – once the e-book has completely downloaded, you will be able to read the e-book online or of fline. You can only download the e-book when you are connected to the internet.

### **Can I renew my e-book?**

No, but you can check it out again if it is available.

### **Do I pay fines for e-books?**

No. The e-books disappear automatically from your account on their due date, so they will never be overdue and you will never have to pay fines.

**Who can I contact if I have more questions?** You can ask the circulation or reference staff for assistance or contact the Help Desk at: **help@nysoclib.org**

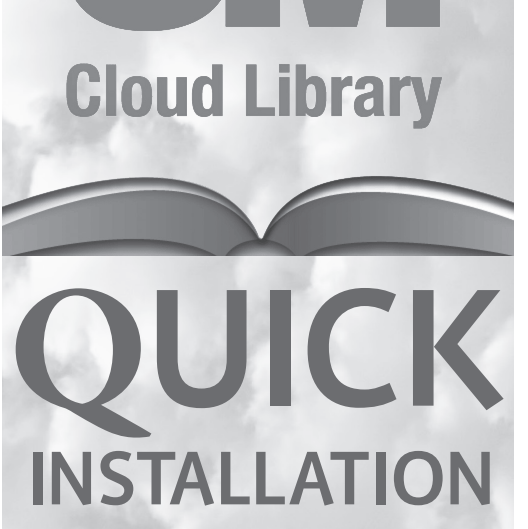

# Instructions for:

 Android Phones & devices Apple phones & devices Barnes & Noble NOOK eReader Windows PCs and Macs

For more information, contact: help@nysoclib.org

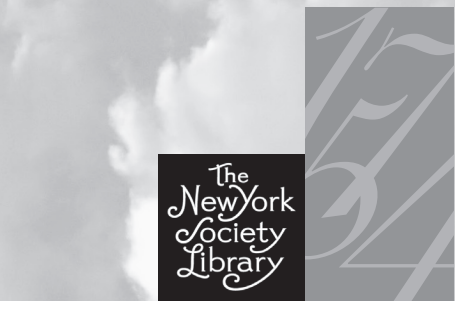

## 3M Cloud Library

For Apple iPhone, iPad, or iPod Touch

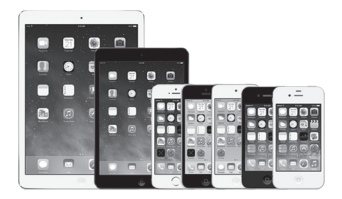

**Requires: iOS 6.0 or higher**

## **Instructions:**

- • Open Apps Store and search for "3M Cloud Library"
- • Download & install the free app
- • Click the 3M Cloud Library icon
- **Connect to your library Connect to your library** • Click
- • Select **NY** as State and **New York Society Library** as your library
- • Enter your **Library Card ID**
- • Read and accept the End User License, Terms of Use, and Privacy Policy.
	- **You are now ready to use the Library's 3M e-book collection.**

# 3M Cloud Library

For Android devices & phones & NOOK Tablets

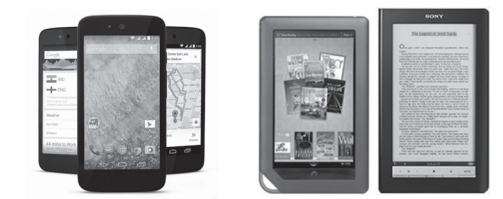

**Requires: Android version 2.3.3 and up** 

## **Instructions:**

- • Open Google Play or Nooks app store and search for "3M Cloud Library"
- • Download & install the free app
- • Click the 3M Cloud Library icon
- • Click
- Select NY as State and **New York Society Library** as your library
- • Enter your **Library Card ID**
- • Read and accept the End User License, Terms of Use, and Privacy Policy

**You are now ready to use the Library's 3M e-book collection.**

## For Amazon Kindle Fire

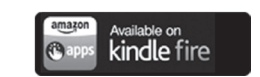

Because 3M Cloud Library is not currently supported by Amazon, additional steps are required. Please visit the **3M Amazon Kindle Fire page** or ask for our separate instructional sheet.

*www.3m.com/us/library/eBook/kindle.html Kindle Fire is the only Kindle device compatible with the 3M Cloud Library app.*

# 3M Cloud Library

For Windows PC, Mac, & E-Readers (Kobo, NOOK)

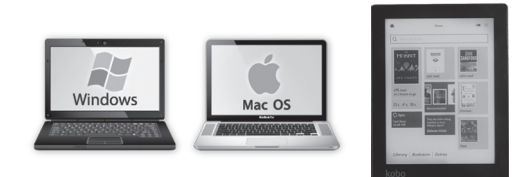

**For E-Readers: Connect your E-Reader to your PC using a USB cord to authenticate the App for your device**

## **Instructions:**

- **reader Apps** • Visit **NYSL's 3M page** and click https://ebook.3m.com/library/nysoclib/
- • Click on the appropriate button for your computer system.
- • Follow the instructions to download and install the 3M Cloud Library app.

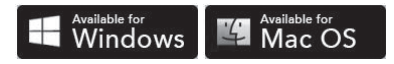

- • Click the 3M Cloud Library icon
- • Select **US** as Country, **NY** as State, and **New York Society Library** as your library
- • Enter your **Library Card ID** (leave the PIN/Password field blank)
- • Read and accept the End User License, Terms of Use, and Privacy Policy.

 $continued \rightarrow$